### **Troubleshooting Companyweb on SBS 2011**

#### **Version 0.91**

# **Outline**

This document is designed to provide troubleshooting tips for Companyweb issues on Windows Small Business Server (SBS) 2011. Much of the information can also be used with other versions of SBS (i.e. 2008) however it should not be assumed that the configurations are identical. You may also be able to use this document to troubleshoot other standalone installations of SharePoint Foundation 2010 to an extent.

# **Introduction**

Companyweb (SharePoint on SBS 2011) has a number of dependencies (apart from Window Server 2008 R2 itself) including:

- 1. SQL Server 2008 Express R2
- 2. Services
- 3. Internet Information Services (IIS)
- 4. Domain Name Service (DNS)
- 5. SharePoint Configuration

Issues with any of these can prevent Companyweb from launching correctly.

Companyweb also makes use of the following applications on SBS 2011:

6. Exchange Server 2010

Companyweb on SBS 2011 utilizes SharePoint Foundation 2010 and SQL Server 2008 R2 Express.

# **1. SQL Server 2008 Express R2**

The first place to start troubleshooting is the server Services which can be accessed from the SBS 2011 console via **Start** | **Administrative Tools** | **Services**.

You should see a list of services. Scroll down until you find the services starting with *SQL Server*.

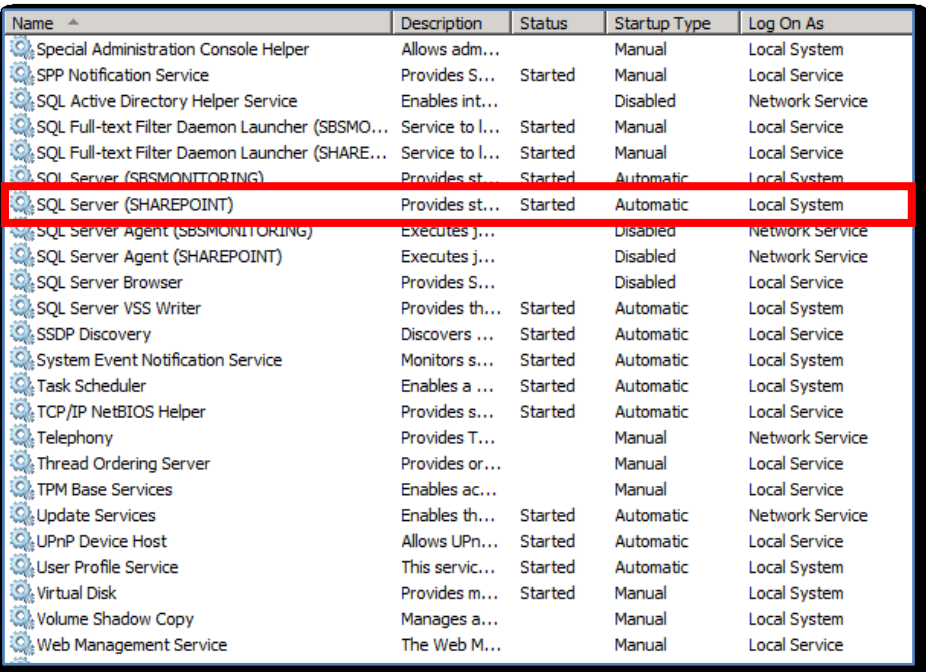

The major service to look for in the list is **SQL Server (SharePoint)** as shown above. Ensure that this service is started and the *Startup* type is set to *Automatic*.

If the SQL Server service is started then you should now be able to use the *Microsoft SQL Management Studio* to view the databases. To run the *Microsoft SQL Management Studio* select **Start**, then **All Programs**, **Microsoft SQL Server 2008 R2** group and then **SQL Server Management Studio**. Ensure that you run this as an administrator by right mouse clicking and selecting **Run as administrator**.

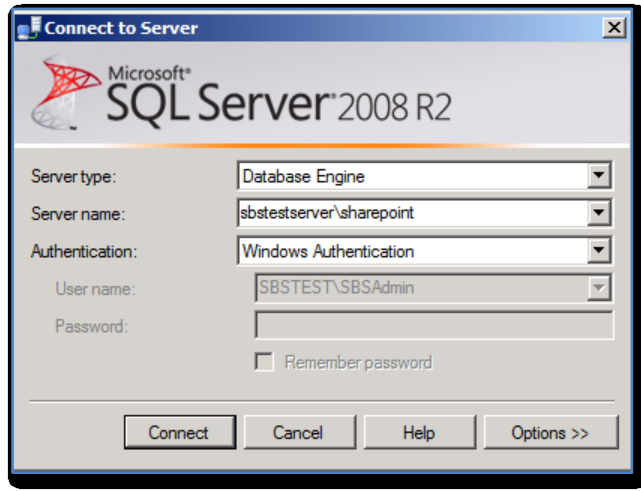

To connect to the SQL instance on SBS 2011 you will need to connect to *<server\_name>\sharepoint*. When you do so you should see a tree structure. If you expand the *Databases* node you should see a number databases displayed. In the list you should see the following databases:

- SharePoint\_AdminContent\_*<GUID>*
- SharePoint ConfigurationDatabase
- ShareWebDB
- WSS\_Search
- WSS\_Search\_*<server\_name>*

The information in Companyweb is located in ShareWebDb database. Information about the configuration of SharePoint on SBS 2011 is held on the database SharePoint\_ConfiguartionDatabase. The SharePoint\_AdminContent\_*<GUID>* contains the SharePoint Central Administration site (which is also a SharePoint site). WSS Search contains the search indexing information.

Some of the typical issues that SQL can cause with Companyweb web include:

*A. Large files consuming space*

SQL databases are composed of two files, an MDF and a LDF. The MDF is the database while the LDF is the transaction log file. By default, each SQL database normally operates in what is known as 'full recovery mode'. This means that the entries from the transaction logs are rolled into the database but the transaction log file is only truncated after an SQL 'aware' backup. In most cases this means that the logs will not be truncated (even if SBS 2011 Backup is used) and will continue to grow.

The logs can either be truncated by running an SQL 'aware' backup that is normally part of SQL Server but isn't available with the Express version that is installed on SBS 2011 or changing the *Recovery Mode* from Full to Simple. This configuration needs to be performed on each affected database which means using *Microsoft SQL Management Studio* to access the SharePoint instance, **right mouse click** on the database in question and then select **Options** from the menu on the left. You should see the option called *Recovery model* at the top of the page.

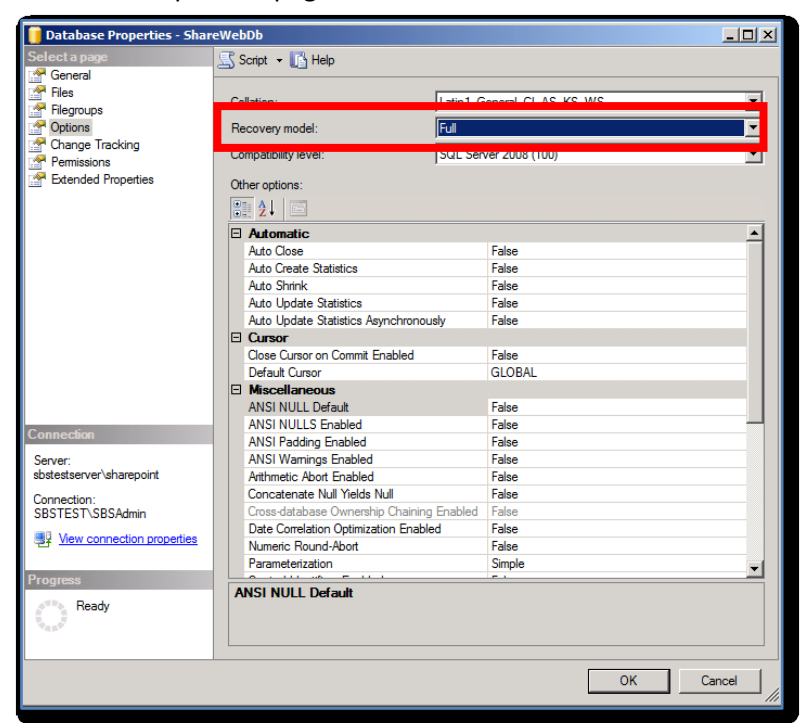

There are some ramifications of making the change from full to simple recovery. Doing so means that information is written directly to the database rather than via the

transaction logs. This means that if there is ever an interruption (like a power failure) a corrupt of the database may occur. However, in today's server environment which generally has the protection of UPS's and constant image backups setting the database to simple recovery is not a great issue.

Changing the Recovery mode from full to simple should immediately reduce the log file size. If for some reason it doesn't reduce the size of the files you will then need to run a Shrink operation which is available by **right mouse clicking** again on the database and selecting **Tasks**.

### *Reference*

Very Large SharePoint database files <http://geekswithblogs.net/RogueCoder/archive/2008/06/03/122588.aspx>

Recovery model overview - <http://msdn.microsoft.com/en-us/library/ms189275.aspx>

*B. Process consuming memory*

By default SQL Server is configured to use all available memory. There may also be other programs that utilize SQL server. Typically these programs will use a separate SQL instance. An SQL instance provides isolation between SQL databases but still utilizes the same SQL Server. In the case of SBS 2011 SharePoint runs on an instance called <server\_name>\sharepoint. You must therefore connect to this instance if you wish to make any changes.

Once you have connected to this instance right mouse click on the server name and select **Properties** from the menu that appears. In the *Server Properties* window select the **Memory** option on the left hand side.

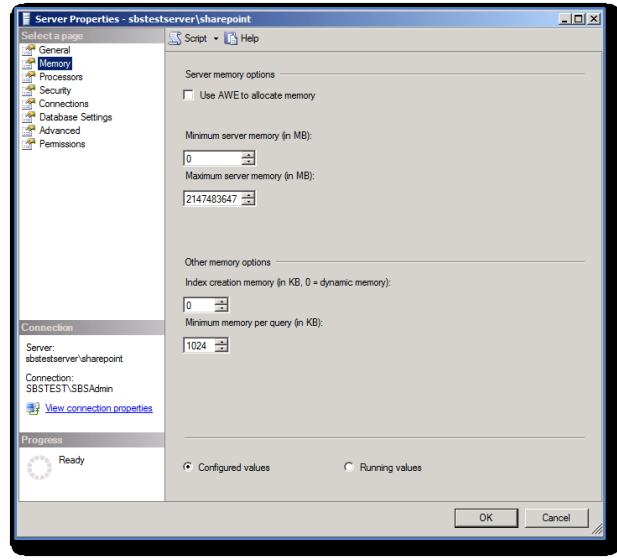

By default the Maximum server memory (in MB) will be set to something like 2147483647. You can enter a new value in here (a good starting point is 1024). Press the **OK** button when complete to save the new setting.

You should then find the memory utilized by that SQL instance has decreased. It is important to note that this may not be the only SQL instance or SQL version installed on SBS. It is possible to trim these other instances utilizing the same method if appropriate.

#### *Reference*

SBS 2011 – WSUS SQL Memory Usage Is Very High – How To Reduce It<http://blog.mpecsinc.ca/2011/07/sbs-2011-wsus-sql-memory-usage-is-very.html>

*C. Databases in read only mode*

There are rare situations where SharePoint databases maybe be left in read-only mode. This could happen when updates have been applied to SharePoint. If the database is in read only mode Companyweb will continue to operate but it will not be possible to add new content to the site. You will also see that many of the usual buttons on the ribbon interface (such as upload document) are greyed out.

To check whether a SharePoint database is in read only mode you will need to connect to the SharePoint SQL instance.

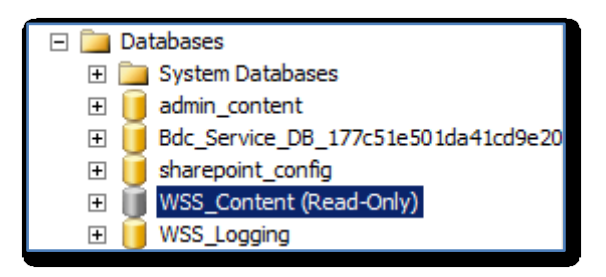

When you do and expand the Databases node, you will immediate see whether any databases are in read-only mode as shown above.

To remove the read-only attribute from the database, right mouse click on the database and select **Properties** from the menu that appears. In the *Database Properties* windows select **Options** on the left.

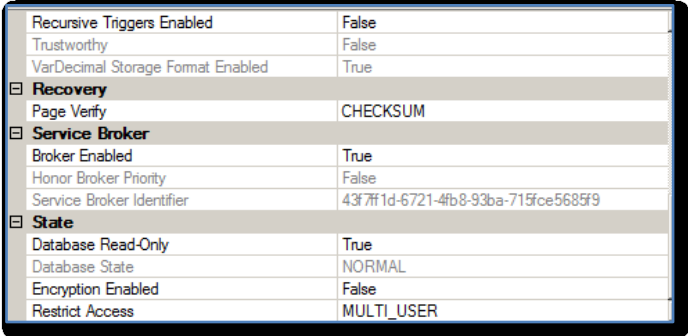

If you scroll down until you locate the *State* heading and the first option is *Database Read-Only*. If this is set to *True* change it to **False** by clicking on the entry and press **OK** to save the setting.

When you are returned to the list of databases you should see that the database is no longer in read-only mode.

*D. Databases in Single User mode*

Much like the read only mode issues listed above, SQL databases can end up, for some reason, being placed in single user mode. This effectively prevents them from being shared. You will see when a database is in single user mode if you open the *Microsoft SQL Server Management Studio*, connect to the SharePoint instance then expand the *Databases folder* you will see something like:

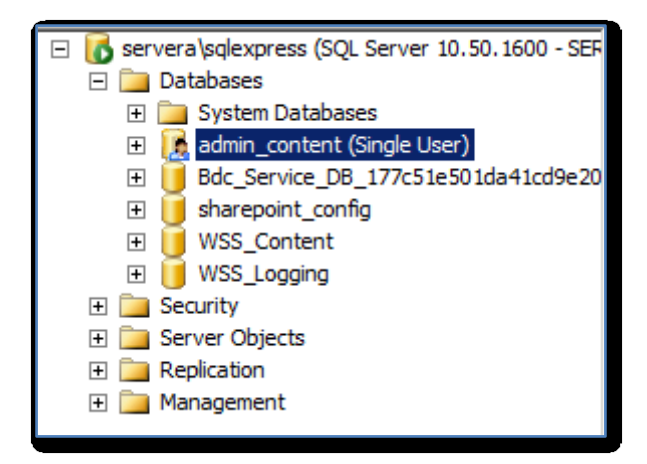

In the above case the SharePoint Administration Content database is in single user mode. This state is denoted by the small person icon on the database as well as *(Single User)* being displayed at the end of the database name.

The fix to this issue is normally simply to take the database out of single user mode. To do this **right mouse click** on the affected database and select **Properties** from the menu that appears. You will need to ensure that you are running the *Microsoft SQL Server Management Console* as an administrator.

If you are unable to access the database because it is being used by another application (as it is only currently supporting one connection) you may need to restart the *SQL Server (SQLEXPRESS)* service from the Administration tools.

Once into the properties of the database select the **Options** section from the menu on the left hand side. Scroll down to the bottom of the displayed list on the right and locate the *Restrict Access setting* under the *State* section.

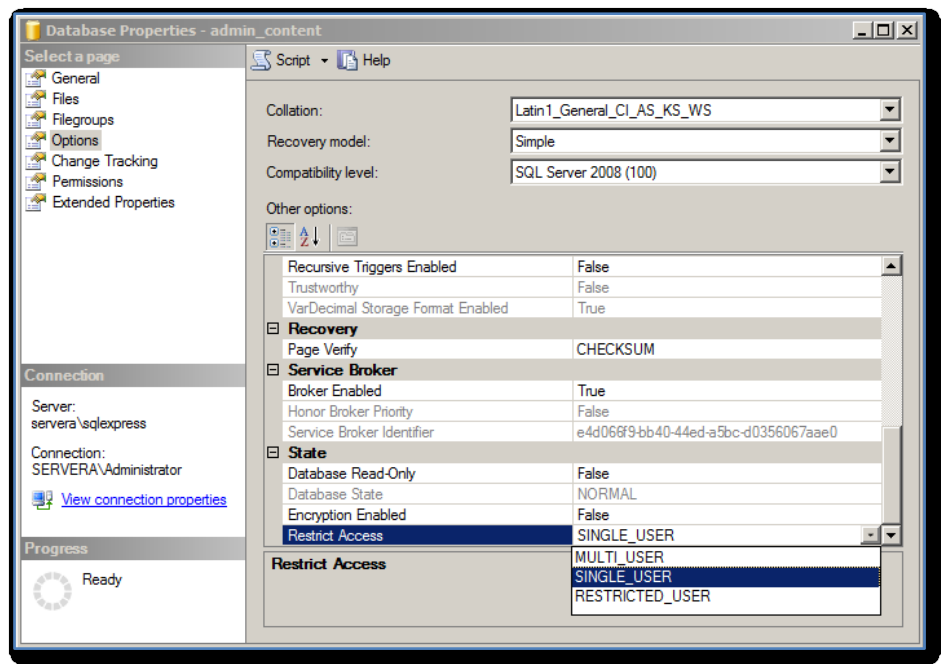

You will see that the *Restrict Access* option is set to SINGLE\_USER. From the options available select **MULTI\_USER** and press **OK** to save the changes.

You will be warned that doing so will close all other SQL connections. Press **Yes** to continue. When complete you should see that the database no longer has the person icon over the database and the name no longer says (Single User).

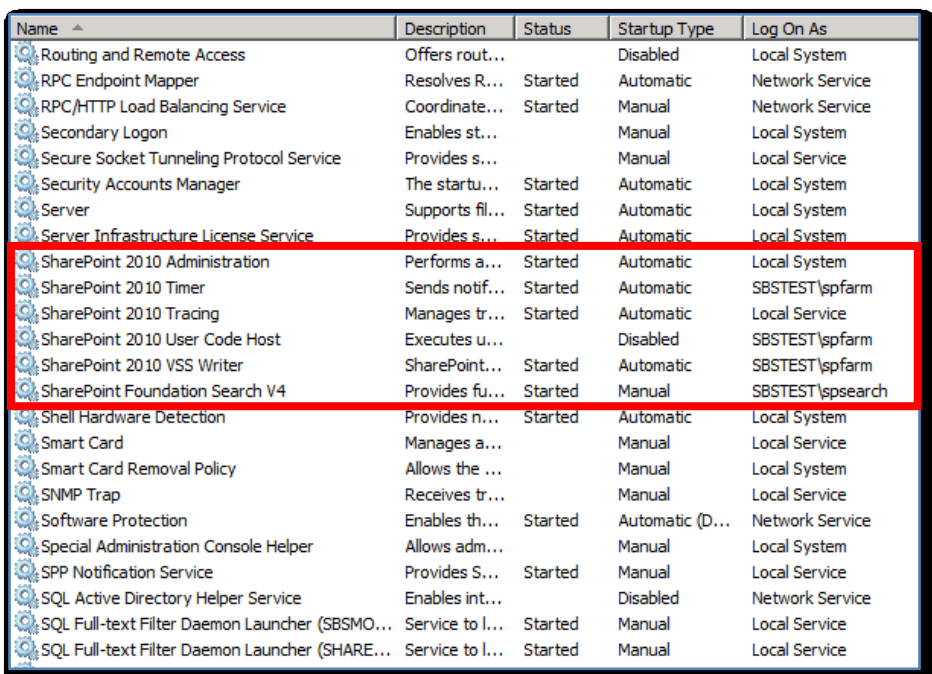

#### *2. Services*

The next services that should be verified are those starting with SharePoint as shown above. You will see that most of the services should be *Started* and set to start automatically. If any of the services

are not in the same state (excluding the **SharePoint Foundation Search V4 service** which runs on demand) then configure them appropriately.

You will also notice that most of the services *Log On As* either *<server\_name>\spfarm* or *<server\_name>\spsearch*. It is important to remember that both of these accounts have password security enabled that automatically changes the password.

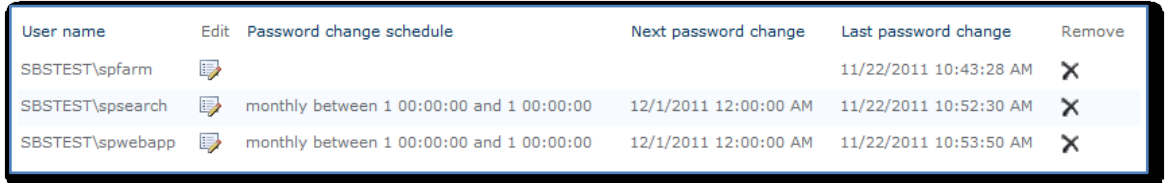

If you go into the *SharePoint Central Administration*, then select **Security** from the menu on the left hand side and then select **Configure Managed Accounts** from under the *General Security* heading.

When you do so you should see that two of these accounts are automatically configured to change their passwords every month.

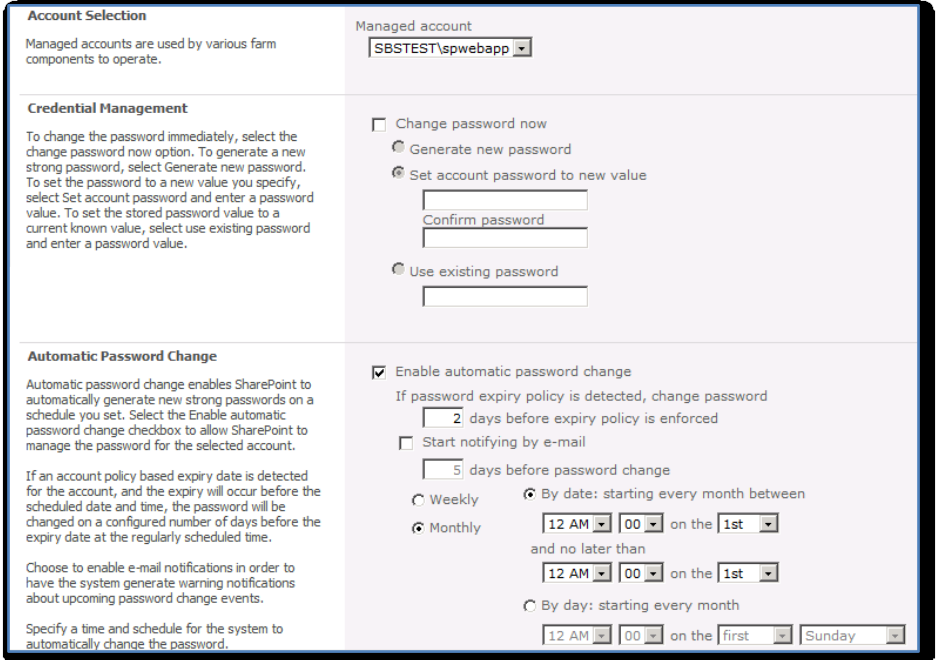

If you click on the *edit icon* for a **SPWEBAPP** for example you should see the options like shown above. Some of these options allow you set a new password, generate a new password or disable automatic password changing all together.

When you have finished making any configuration changes press the **OK** button at the bottom of the page.

# *Reference*

HTTP Error 503 Accessing Company Web on SBS 2011 Standard [http://blogs.technet.com/b/sbs/archive/2011/08/17/http-error-503-accessing-company-web-on](http://blogs.technet.com/b/sbs/archive/2011/08/17/http-error-503-accessing-company-web-on-sbs-2011-standard.aspx)[sbs-2011-standard.aspx](http://blogs.technet.com/b/sbs/archive/2011/08/17/http-error-503-accessing-company-web-on-sbs-2011-standard.aspx)

When SharePoint (Companyweb) 503's on you, here's how you fix it -

[https://www.thirdtier.net/2011/07/when-sharepoint-companyweb-503s-on-you-heres-how-to-fix](https://www.thirdtier.net/2011/07/when-sharepoint-companyweb-503s-on-you-heres-how-to-fix-it/)[it/](https://www.thirdtier.net/2011/07/when-sharepoint-companyweb-503s-on-you-heres-how-to-fix-it/)

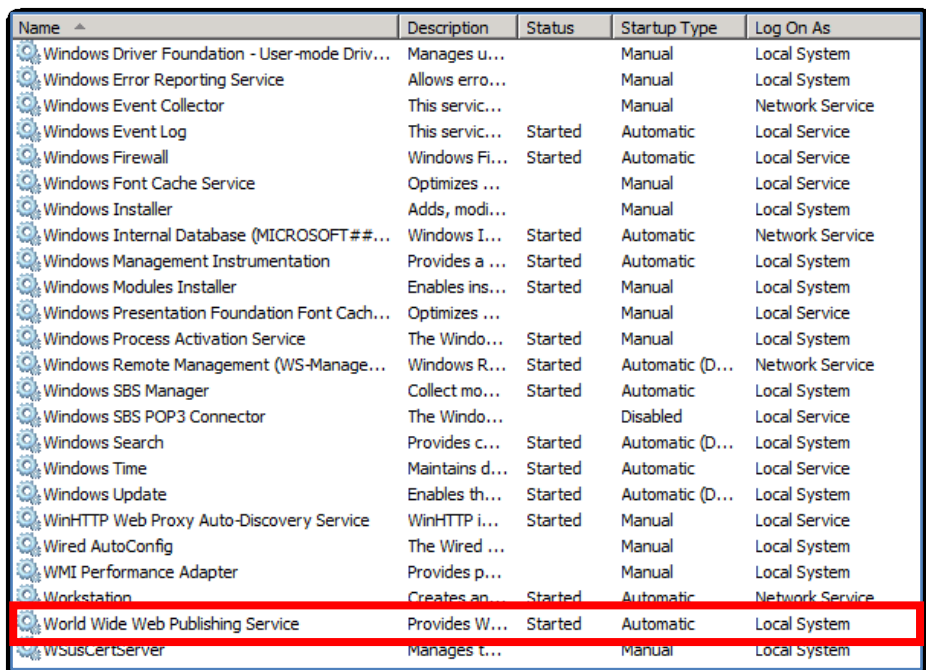

The next service that should be checked is the **World Wide Web Publishing Service** which controls the operation of the *Internet Information Service (IIS)* on the server. If this service is not started then a number of web based services, including Company web will not operate.

If the service is not started then start it.

#### **3. Internet Information Services (IIS)**

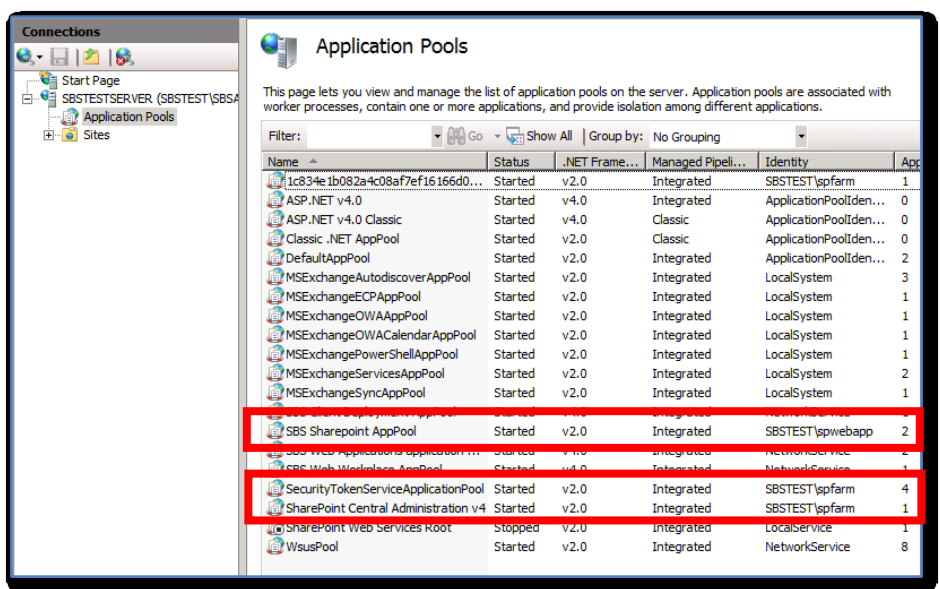

If you now launch the **Internet Information Services (IIS) Manager** on the server via **Start**, **Administrative tools** and click on **Application Pools** you should see something similar to that shown above. Check to ensure that all the SharePoint application pools are started and if they aren't then start them.

Every application pool shares the same worker process. Every application pool is serviced by an independent instance of the worker process executable, *w3wp.exe* and is separated from worker processes that service other pools. This ensures that if a worker process fails, it does not affect the applications running in other pools.

By default, SharePoint on SBS 2011 uses 3 application pools; *SBS SharePoint AppPool*, *SecurityTokenServiceApplicationPool* and *SharePoint Central Administration v4* which should all be started.

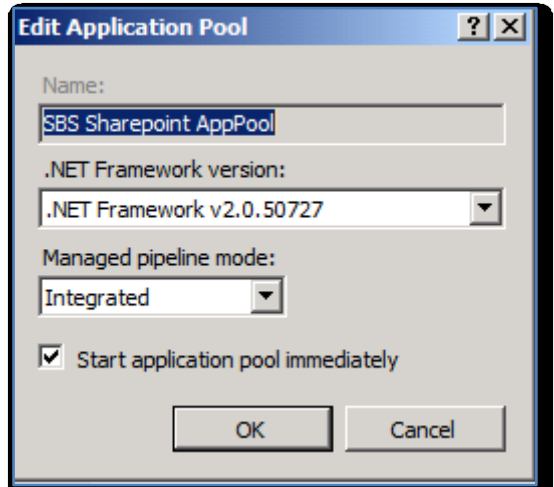

If you select the **SBS SharePoint AppPool** and select **Basic Settings** from the links on the right hand side you should see the settings shown above.

There have been issues where the .NET Framework version has been altered for some reason. You will notice in the above window that the .NET version can be altered by pulling down the selection arrow to the right of the entry. The version needs to be .NET FrameWork v2.0.XXXX for Companyweb to operate correctly.

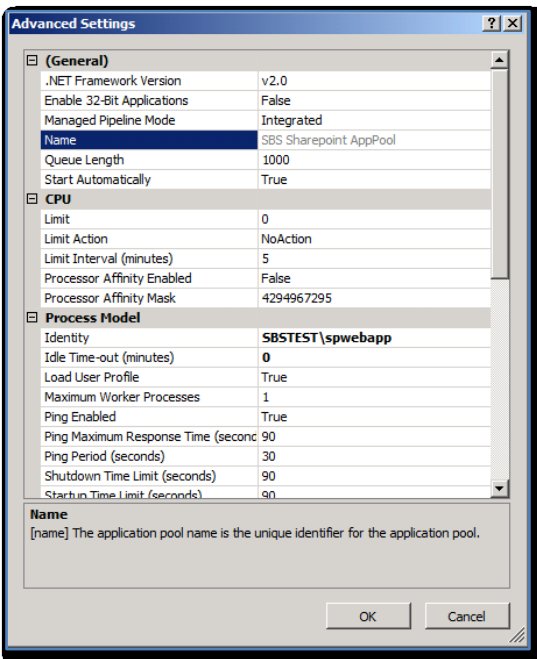

If you now click on the **Advanced** option from the menu on the right hand side you should see the above settings. Note, that if you need to change the service account simply change the entry for the *Identity* field.

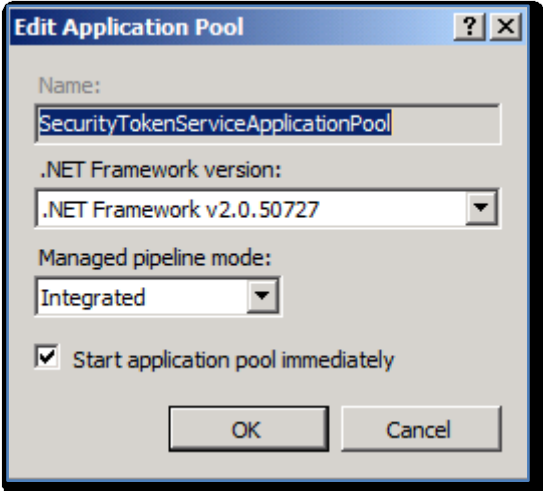

If you now select the *SecurityTokenApplicationPool* and then select **Basic settings** you should see the settings as shown above.

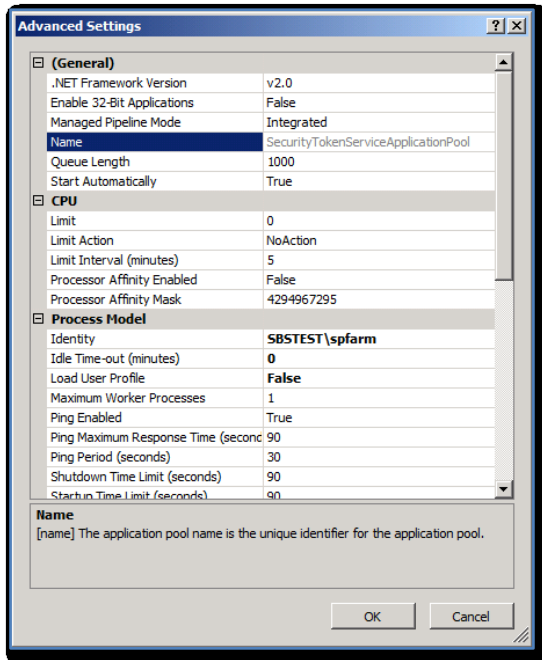

If you then select **Advanced** the settings should be as displayed above. Again, you can change the service account for this application pool by making changes to the *Identity* field.

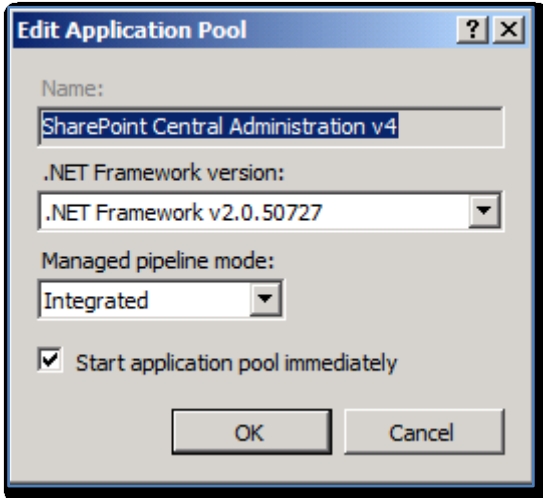

Selecting the **Basic settings** for the *SharePoint Central Administration v4* application pool should display the above settings.

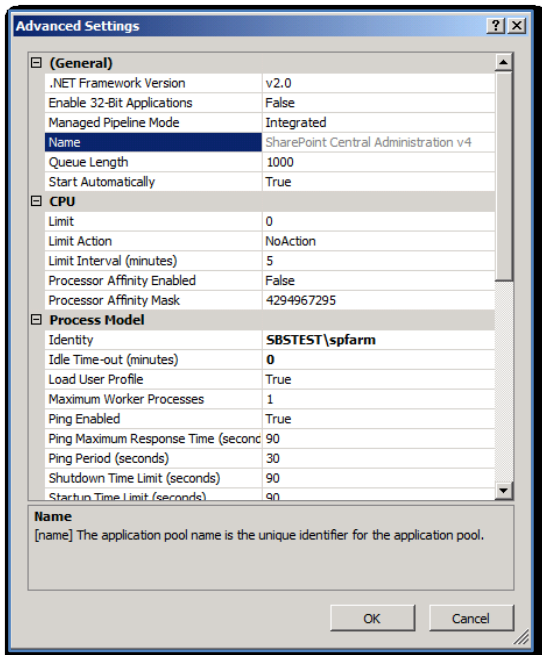

The **Advanced** should display the above.

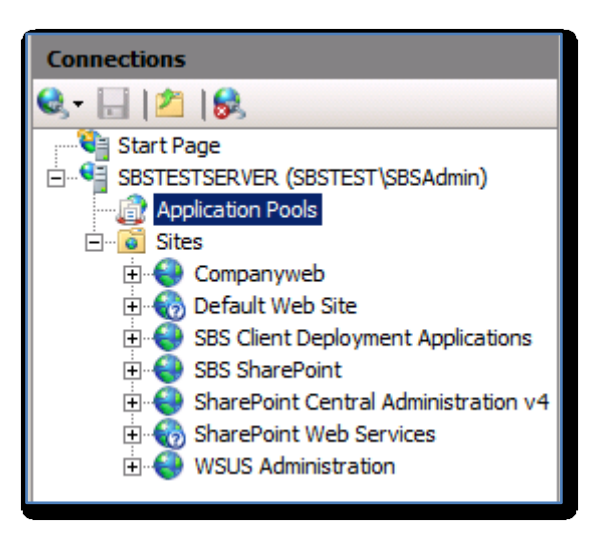

If you now expand the *Sites* folder you should see a list of the total web sites on the server. You should see the following SharePoint sites:

- Companyweb
- SBS SharePoint
- SharePoint Central Administration v4
- SharePoint Web Services

All of these web sites should be running except the *SharePoint Web Services* site which is stopped by default.

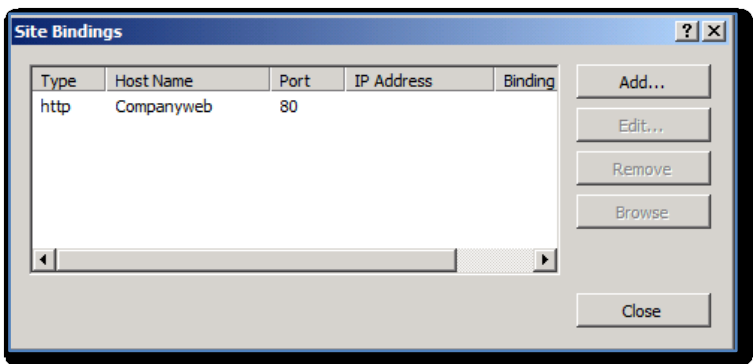

If you now click on the Companyweb web site and select **Basic Settings** from the task bar on the right you should see the above *Site Bindings*. Click the **Close** button when complete.

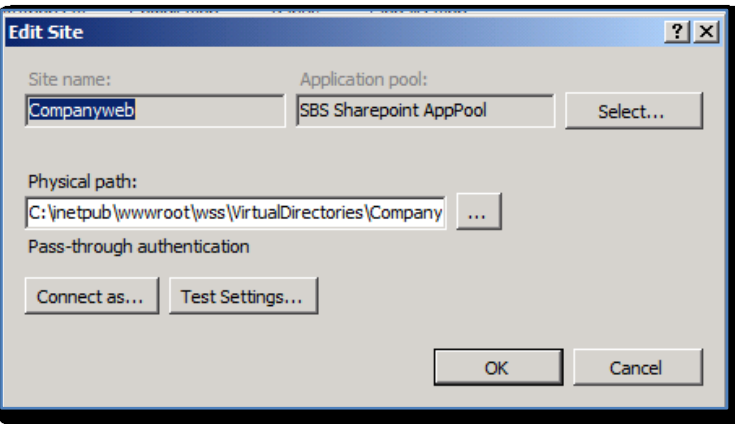

If you now click on the **Advanced** link on the right you should have the same site settings as shown above. You will notice that Companyweb is allocated the application pool *SBS Sharepoint AppPool*. Press the **OK** button when complete.

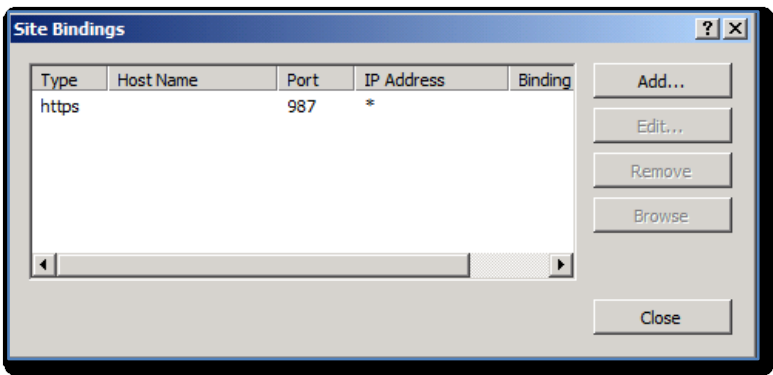

If you now click the **SBS SharePoint** site then the **Basic Settings** you should see the same bindings as shown above. It is important to note here that the default port for this site is 987 and the protocol is https not http.

Press the **Close** button to continue.

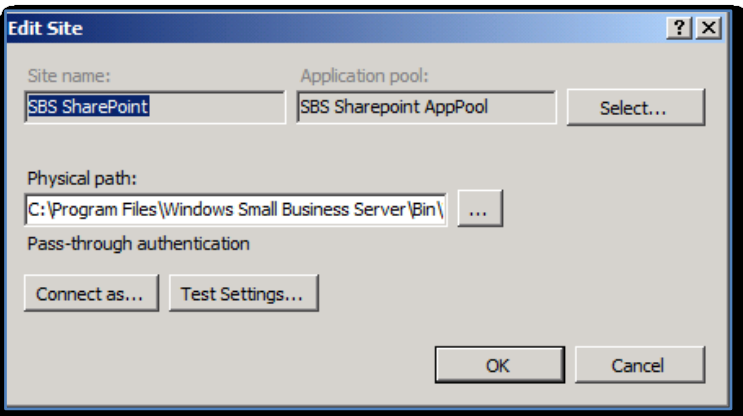

If you now select the **Advanced** option you should see the above settings. Press the **OK** button when complete.

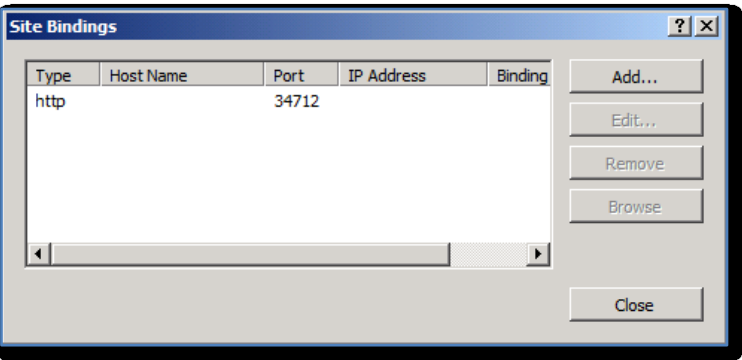

Selecting the **SharePoint Central Administration v4** and then the **Basic Settings** link should reveal something similar to that shown above. Note that the port will vary between installations as it is randomly allocated during installation.

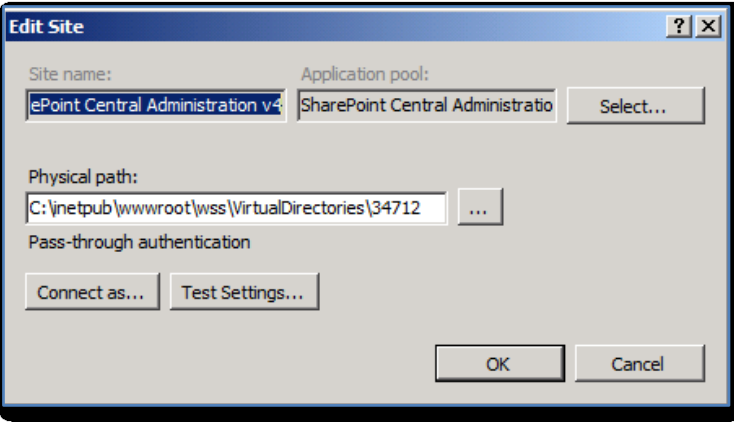

The **Advanced Settings** for the same site should have option set like shown above. Press **OK** when complete.

### **4. Domain Name Service (DNS)**

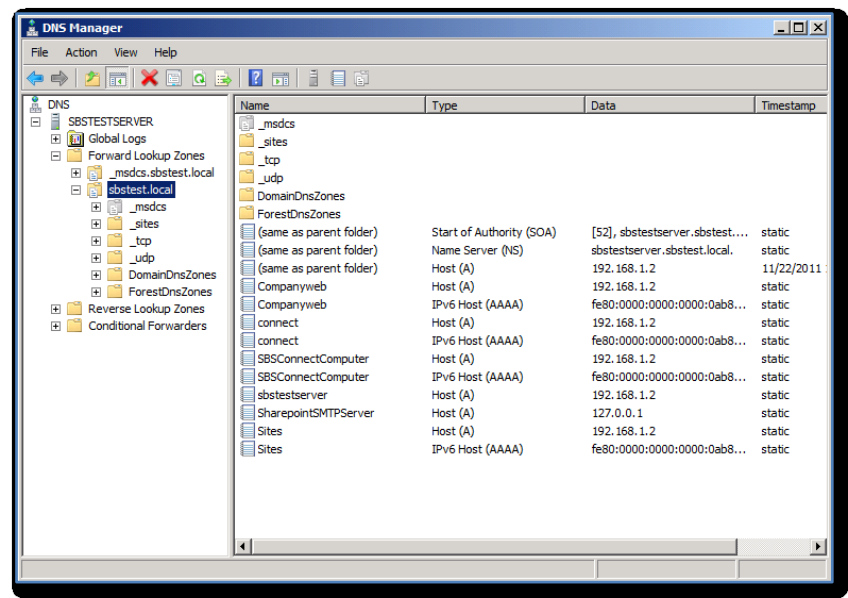

Another part of accessing a web site is via *Domain Name Service (DNS)*. As such you will find on SBS a number of DNS entries. To view these open the *DNS Manager* from the *Administrative Tools* link in the *Start Menu*. Drill down through the server name, *Forward Lookup Zones* to domain name of the network (in this case sbstest.local). In the list that appears on the right you should see:

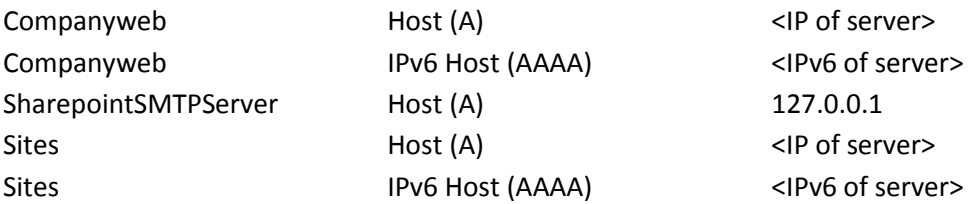

All these entries are required for Companyweb to function correctly. If any of the entries are missing then they should be configured.

# **5. SharePoint Configurations**

The next location to check is within the configuration of SharePoint. To access this configuration information run the **SharePoint 2010 Central Administration** which can be found under the *Microsoft SharePoint 2010 Products* group in the *Start menu*.

*SharePoint Central Administration* is itself a SharePoint site that requires all the above components (databases, IIS, etc) operating. If you can't view the *Central Administration* site then you need to troubleshoot the items above to get it operational.

Once you can access the *Central Administration* site select **Site Settings** and then **Configure alternate access mappings** from under *the Farm Management* heading.

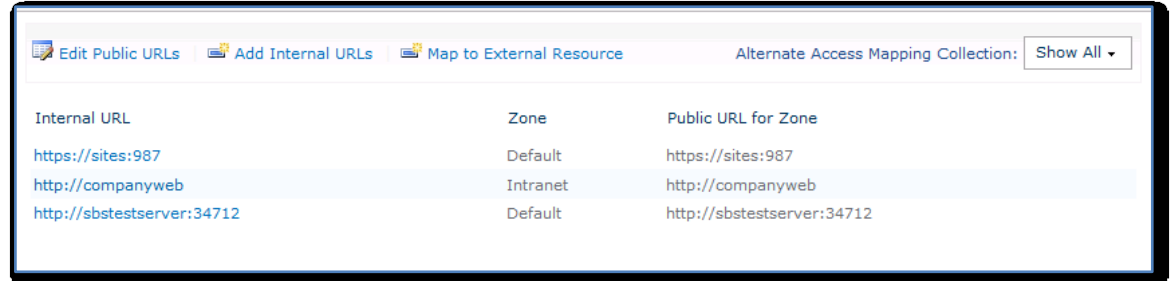

You should now see a list of URLs like shown above. If these are not correct you can use the *Edit Public URLs* link from across the top to configure any missing mappings.

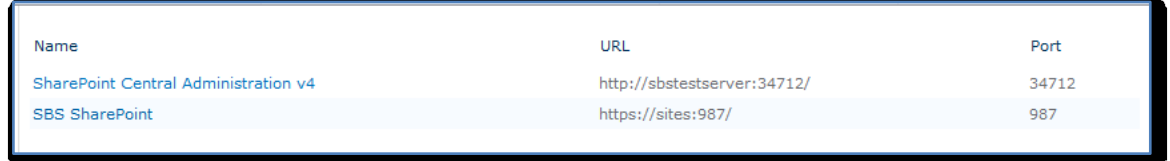

You should also check the SharePoint web applications. You can do so from *SharePoint Central Administration* via **Application Management** and then **Manage web applications** under the *Web Applications* heading.

In there you should see two web applications like you see displayed above, one for the *Central Administration* site and the other one for SBS SharePoint. The URL for the *Central Administration* site will contain the random port generated during set up, while the *SBS SharePoint* site should always have the URL https://sites:987/.

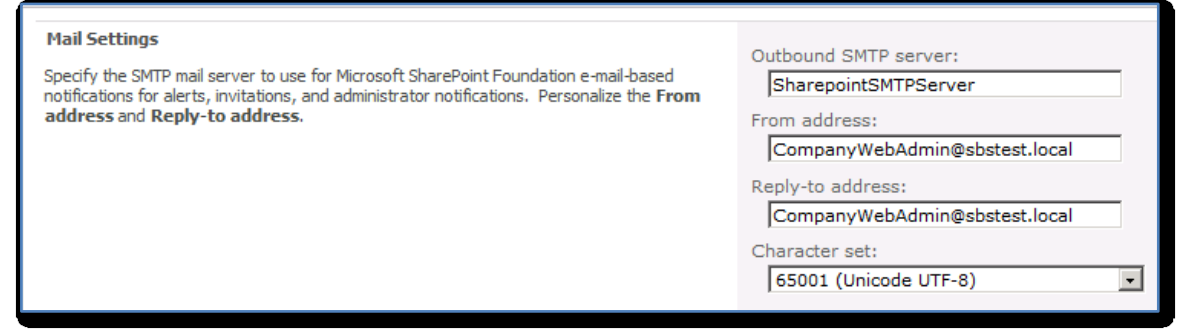

Another setting that should also be set that is found in *Central Administration* is the OutBound SMTP Server. You can check this configuration from the *Central Administration* site via **System Settings** then **Configure outgoing e-mail settings**.

For an SBS 2011 system the OutBound SMTP server should be set to *SharepointSMTPServer* as shown above which is in fact a special Exchange connector on the SBS Server. You will see this is in the DNS settings mentioned previously.

# **6. Exchange**

Companyweb uses Exchange Server on SBS 2011 to send emails for alerts. It does this via a specially configured Hub Transport in Exchange Server. To view this configuration launch the *Exchange Management Console*.

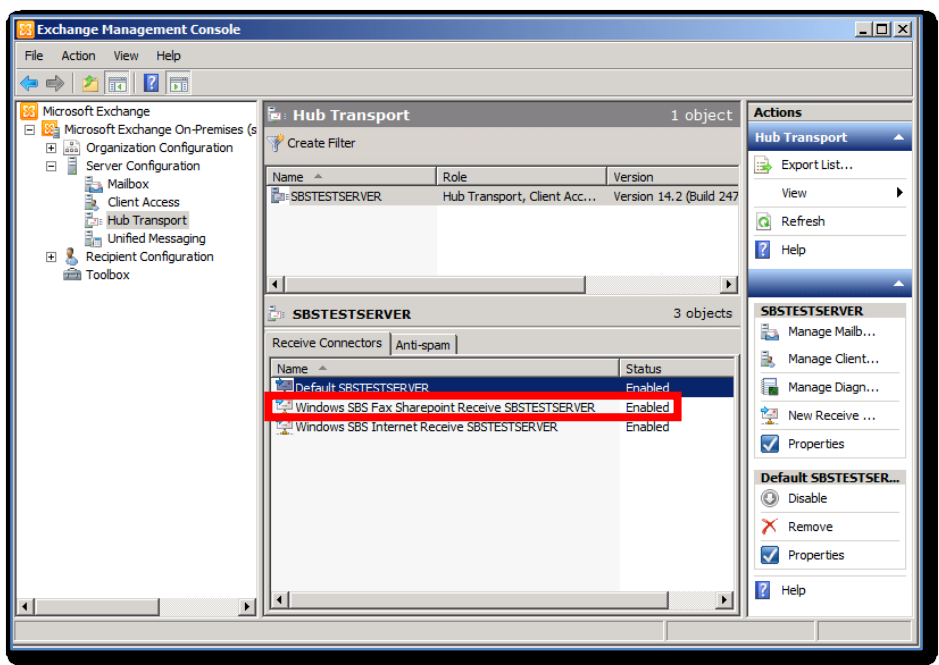

Expand the *Microsoft Exchange On-Premises* node, then *Server Configuration* node and finally select *Hub Transport* on the left hand side of the screen.

In the lower part of the right hand side, on the *Remote Connectors* tab you will see a connector called *Windows SBS Fax SharePoint Receive <SERVERNAME>*. Firstly ensure that it is enabled and **double click** on it to view its properties.

*General tab*

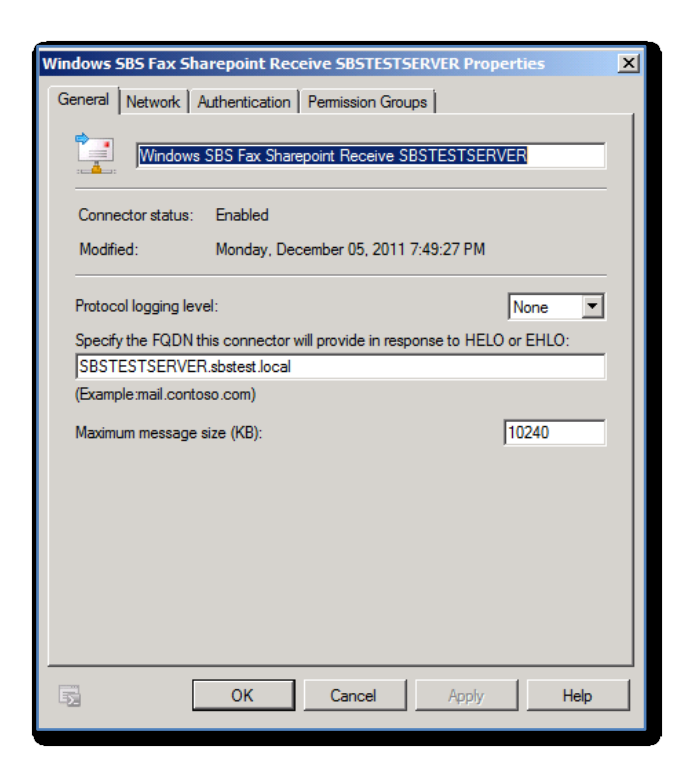

#### *Network tab*

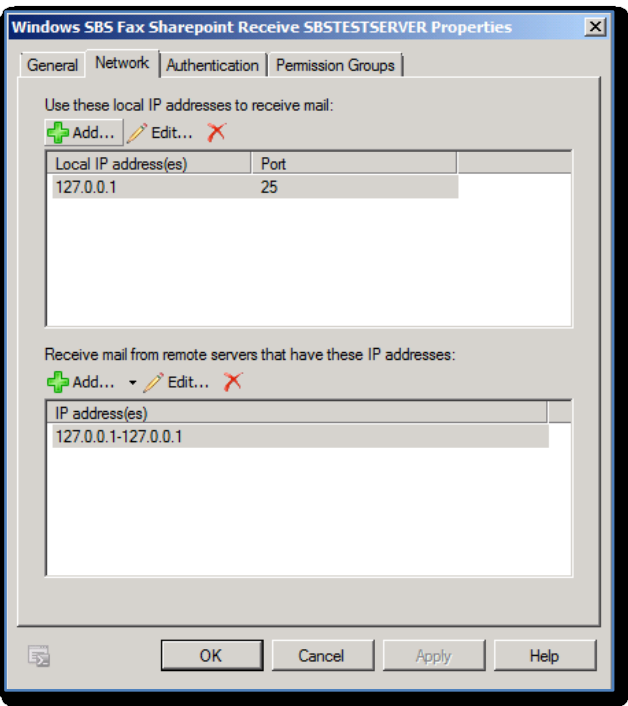

Notice here how the IP address for this connector is set to 127.0.0.1. This is the IP address used in the DNS for SharePointSMTPServer which is what is configured in Companyweb by default shown previously.

*Authentication tab*

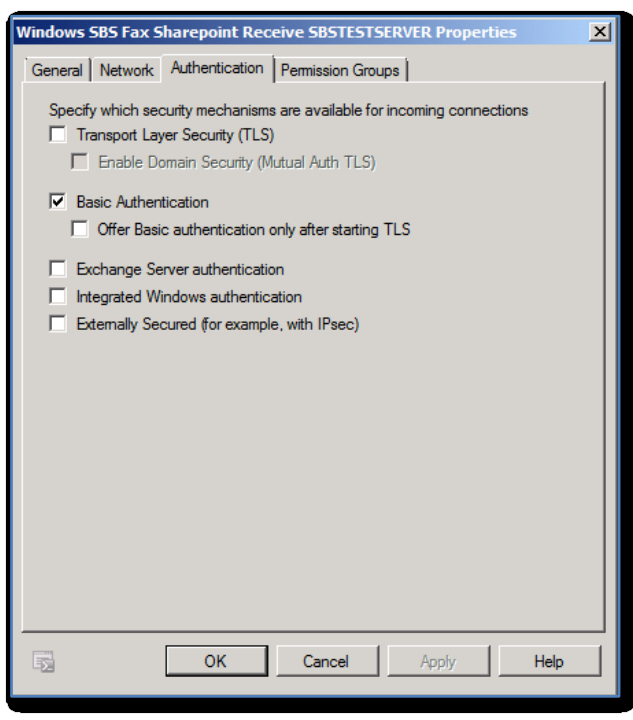

### *Permission Groups tab*

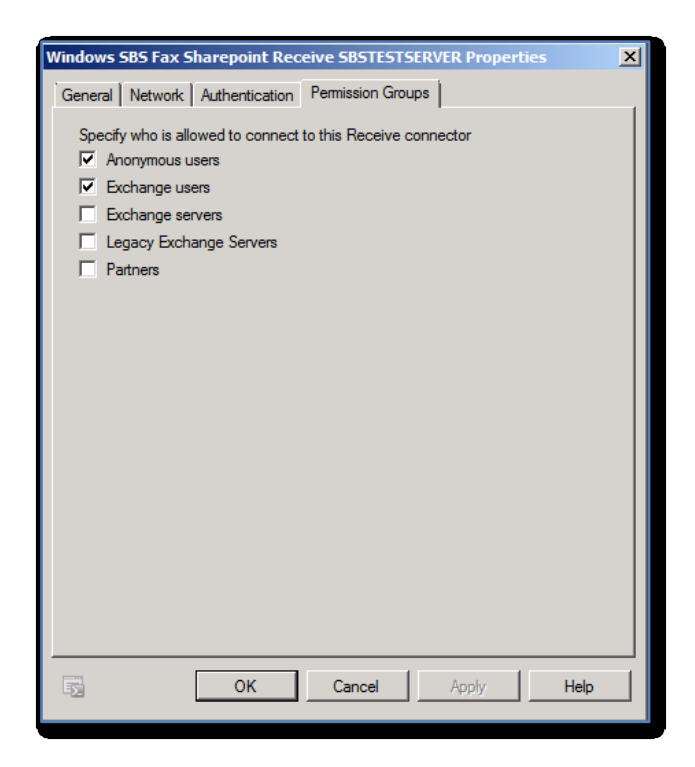